## **Mark a student absent for a date range**

## **1. Find a student**

- In the Main Menu on the left hand side, go to **Mark Roll > Mark Students**
- Type the Student's name into the **Student** field and select the correct student from the drop down list

**TIP:** You can use the arrow keys on your keyboard to select the student from the drop down list as well

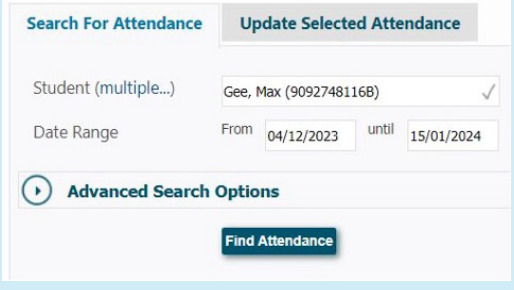

## **2. Find a student attendance**

- Once you have selected the correct student, select the **Date Range** that the student will be absent for
- Click on **Find Attendance**
- You should see the student's scheduled classes for that Date Range appear on the right hand side

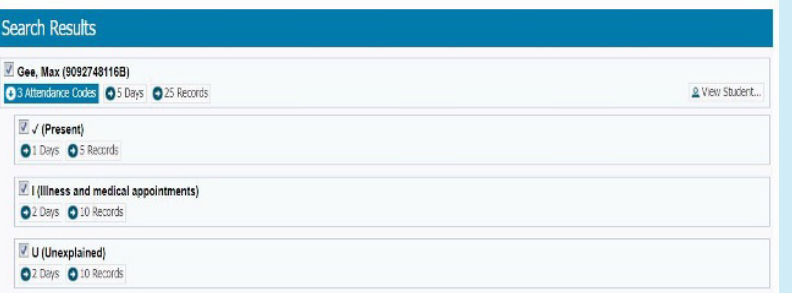

 $\bigcirc$  Spacetalk Schools RollMarker

The Cheat Sheet

## **3. Mark a student absent for the selected date range**

- Click on the **Update Selected Attendance** tab on the left hand side panel
- Select the appropriate **Attendance Code** from the drop down list (e.g. E – Educational Activity)
- Enter a **Reason** for the Absence (e.g. VET course)
- If you were notified of the absence by the parent, tick the appropriate **Parent Contact** method (e.g. Phone)
- If this is a School Event Absence, tick the **Documented** box if there is permission slip involved
- Once done, click on **Update Attendance**
- You should see the student attendances on the right hand side panel update to show the latest code

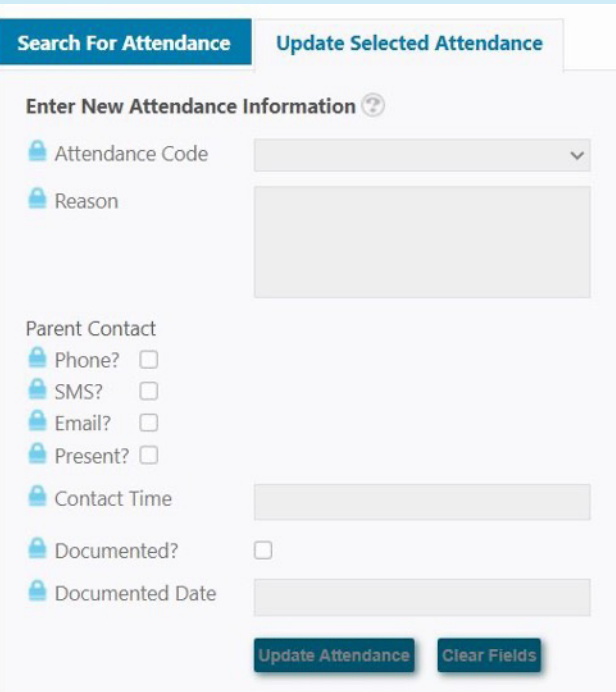

 $\bigcirc$  Spacetalk Schools RollMarker

The Cheat Sheet